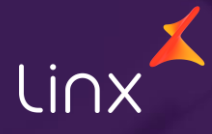

Aqui na Linx SetaDigital estamos sempre trabalhando para facilitar o uso da tecnologia através de soluções **simples**, **rápidas** e **confiáveis**, que proporcione **vida leve**, e **resultados positivos** para a sua loja.

Acompanhe aqui as novidades da versão

**7.104.20**

N linx setadigital

# Linx

# **R P D**

**REUNIÃO DE PAU NA DENSIDADE**

#### **RPD – CONFIGURAÇÃO DE CERTIFICADO DIGITAL**

**Caminho:** Retaguarda > Fiscal > Configuração de Certificado Digital #580354

#### **Nova Forma de Configuração de Certificado Digital**

Implementamos uma nova forma de Configuração do Certificado Digital, agora o mesmo pode ser feito pelo Retaguarda > Fiscal > Configuração de Certificado Digital e também pelo Seta Doodle que vai ser disponibilizado em breve.

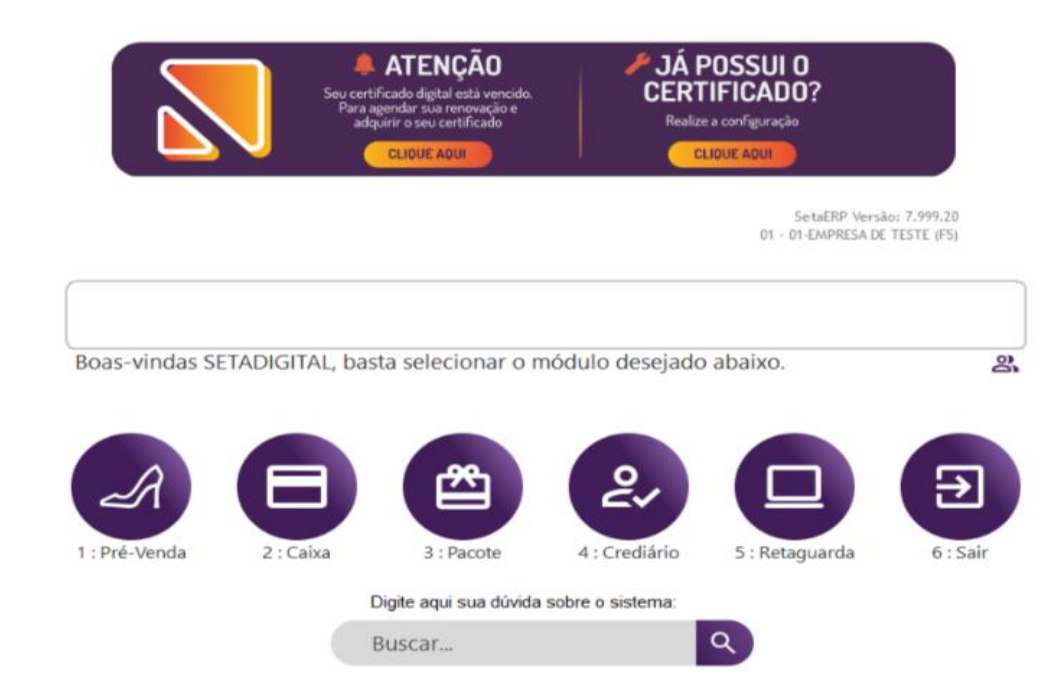

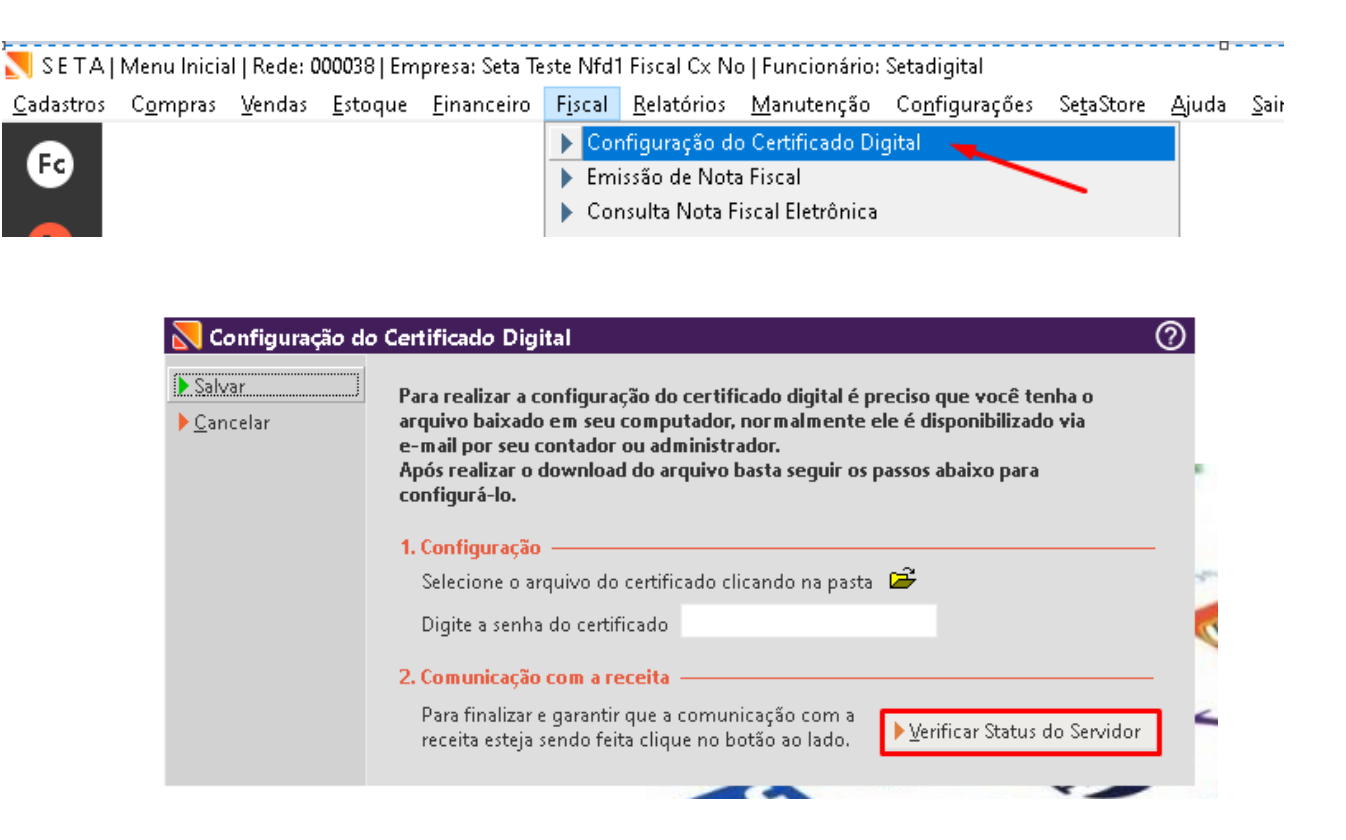

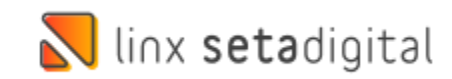

#### **ARREDONDAMENTO DO VALOR TOTAL DO ITEM COM DESCONTO MANUAL.**

**Caminho:** Retaguarda > Parâmetros globais > Vendas > Arredonda o valor total do item na inclusão na grid de produtos.

 $\overline{\mathbb{N}}$  Edi  $\blacktriangleright$  Ok  $\overline{\phantom{a}}$  Cand

Proporcionar aos usuários automatizar o arredondamento do valor do produto com desconto inserido no Caixa/Prévenda ao marcar essa opção no sistema.

#### **Conte-me: qual dor iremos resolver?**

Essa configuração proporciona maior flexibilidade e praticidade durante o processo de venda, permitindo um ajuste mais preciso dos valores dos produtos, de acordo com as preferências do usuário

#### **Como habilitar a melhoria?**

Retaguarda > Parâmetros globais > Vendas > Arredonda o valor total do item na inclusão na grid de produtos.

linx setadigital

Com o objetivo de facilitar o processo de troco no caixa, implementamos uma nova funcionalidade que permite o arredondamento automático do valor total do item quando um desconto é aplicado diretamente na venda. Agora, por meio de uma configuração automatizada, gerenciamos esse comportamento, eliminando a necessidade do cliente arredondar o valor manualmente.

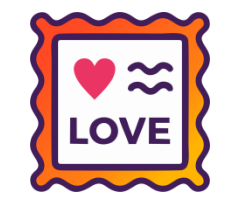

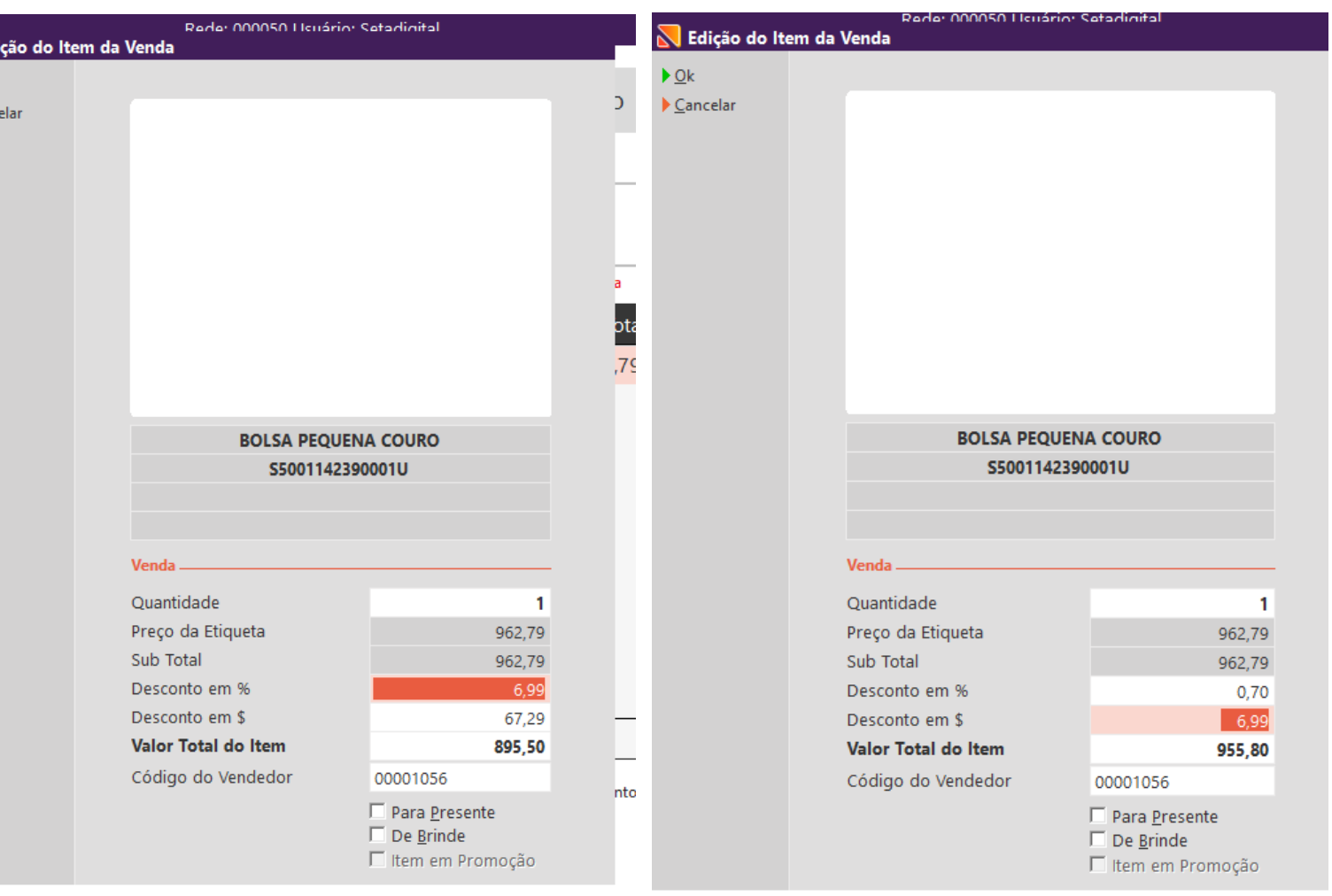

#### **REPAGINAÇÃO DE ELEMENTOS VISUAIS – POSSIBILIDADE DE ALTERAR A COR DA SEQUENCIA DE VENDA.**

**LOVE** 

#### **Caminho:** SetaERP #9143

#### **Repaginação de elementos visuais; Possibilidade de alterar a cor do passo a passo na momento da venda.**

Implementamos uma nova configuração que possibilita personalizar o fluxo de vendas de acordo com as preferências de cada usuário. É possível ajustar as opções do passo a passo, que incluem: 1. Início, 2. Cliente, 3. Produtos e 4. Finalização, de acordo com a cor escolhida no parâmetro global.

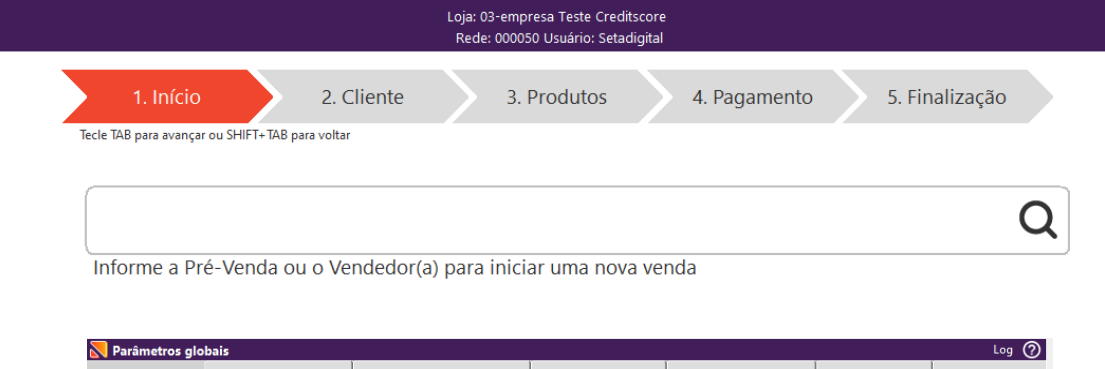

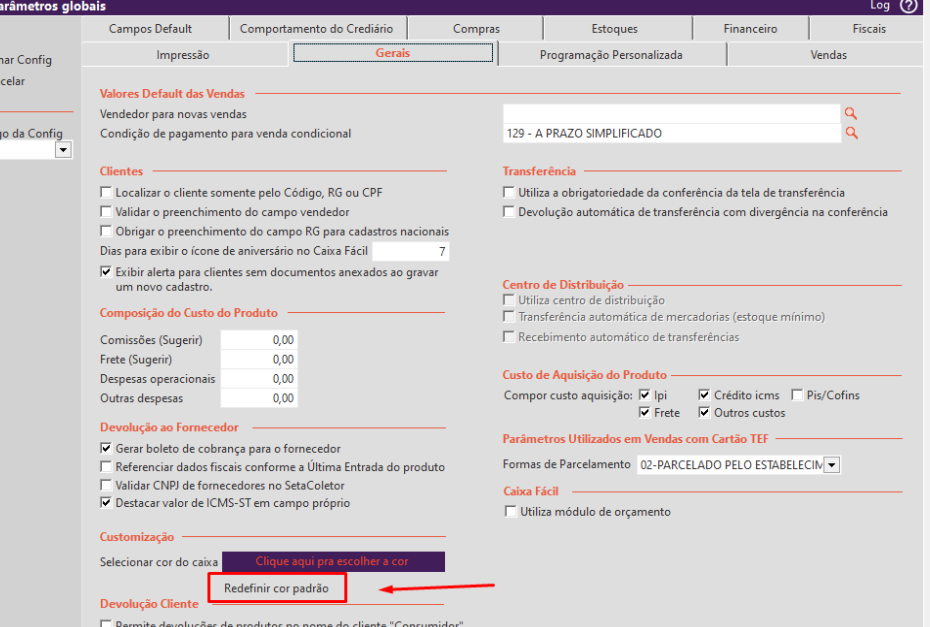

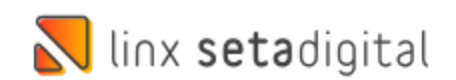

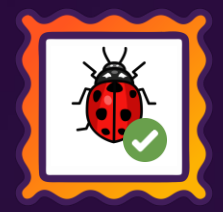

## **ACELERADOR DE GIRO > AGRUPAMENTO POR COLEÇÃO.**

**Caminho:** Retaguarda >Estoque > Acelerador de giro. #592948

#### **Acelerador de giro.**

Realizamos um ajuste para que, ao filtrar por coleção, os itens cadastrados com essa informação sejam agrupados separadamente dos produtos que não possuem essa informação. Dessa forma, evitamos a exibição de itens com a informação de coleção misturados com aqueles que não possuem essa classificação, tornando o filtro mais preciso e facilitando a visualização dos resultados desejados.

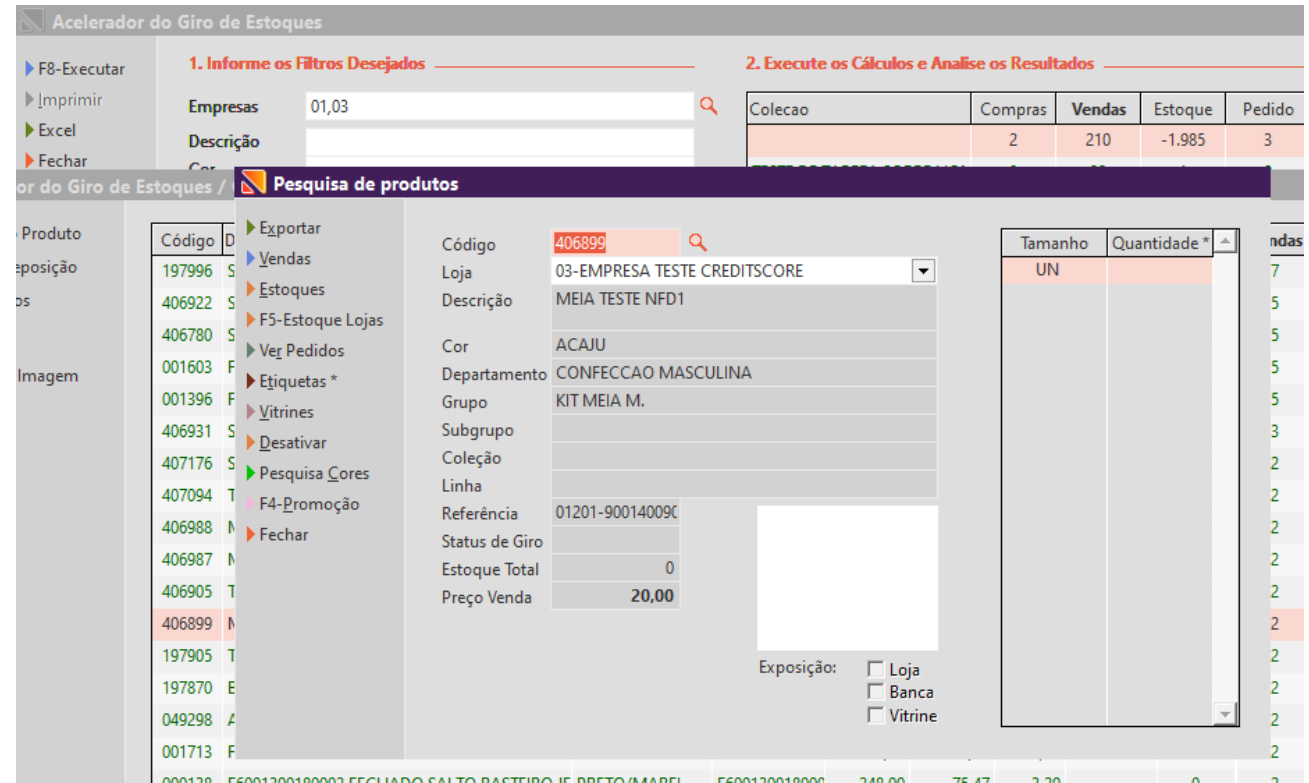

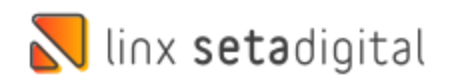

### **LANÇAMENTO DE NOTA – RATEIO DE FRETE.**

**Caminho:** Compras >Lançamento de nota >Importação de XML. #01107807

#### **Importação de XML; Rateio de frete entre produtos.**

Realizamos um ajuste para que, ao importar um XML, o sistema realize o rateio correto dos valores de frete por produto.

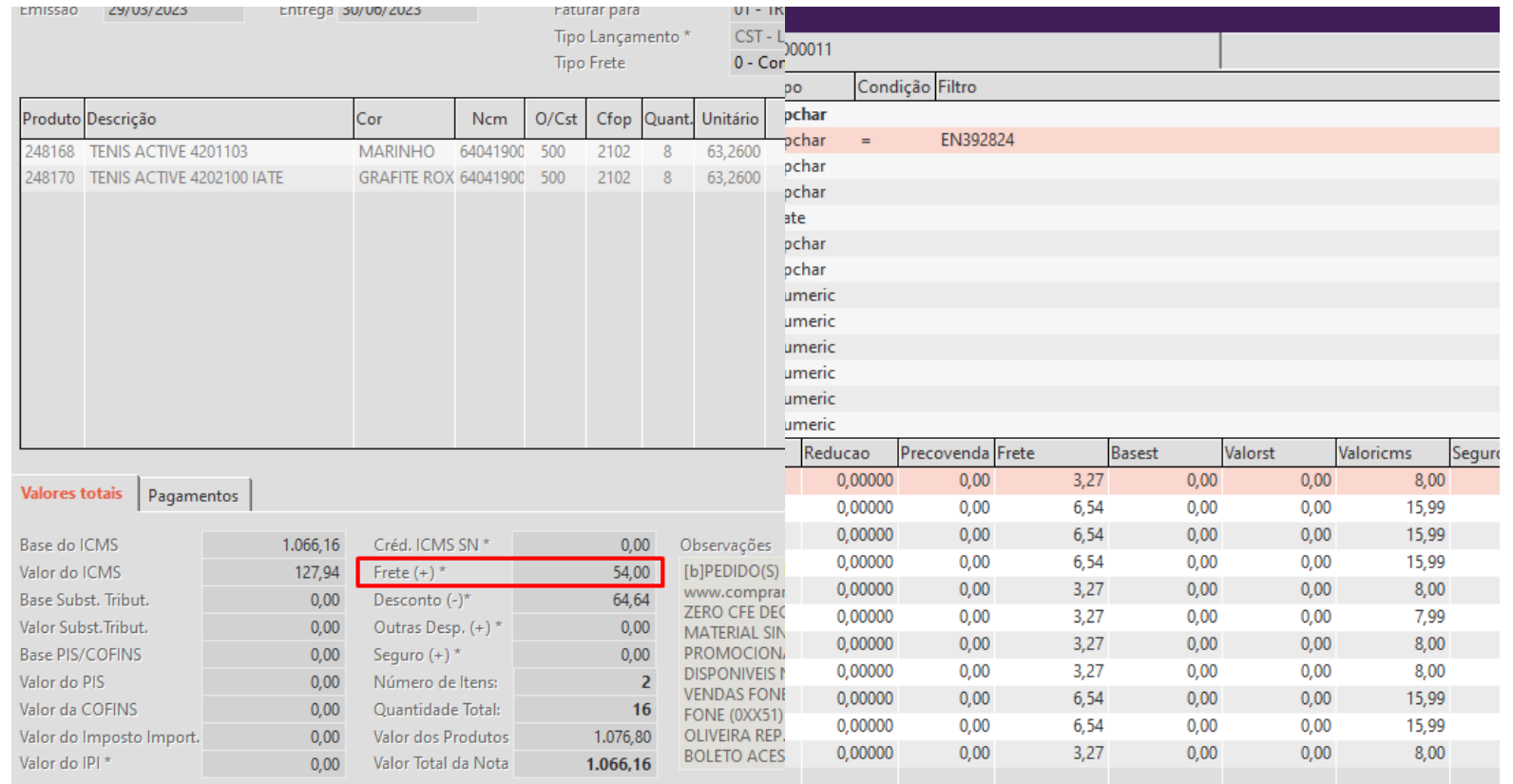

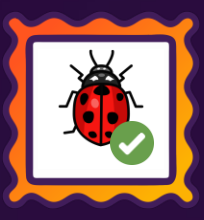

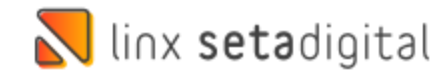

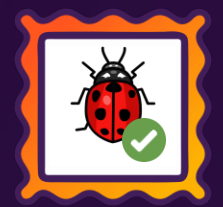

## **LANÇAMENTO DE NOTA COM REDUÇÃO DE ICMS – SPED.**

**Caminho:** Compras >Lançamento de nota >Importação de XML. #01187840

#### **Importação de XML com redução de ICMS na base PIS/COFINS; Sped Contribuições com valor incorreto;**

Ajustamos para que, ao gerar o arquivo do Sped Contribuições, o sistema considere corretamente o valor já salvo no banco de dados.

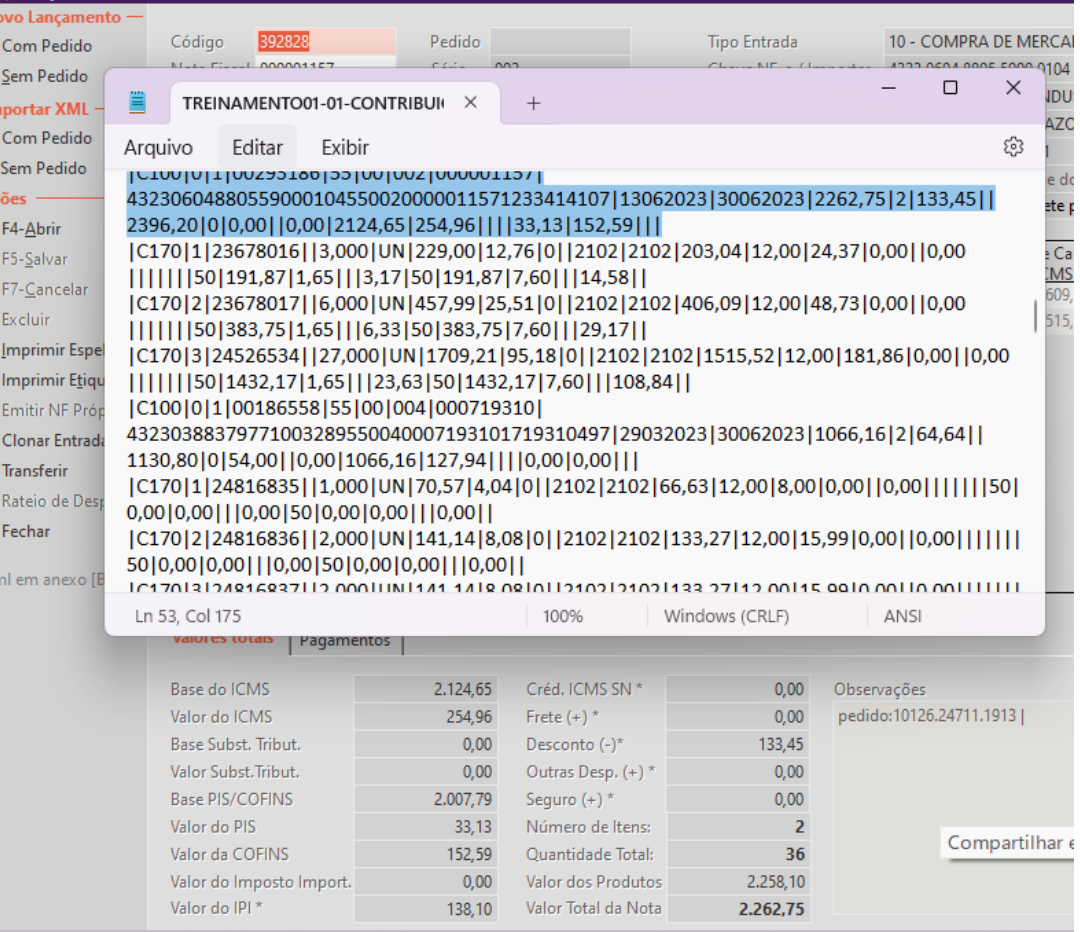

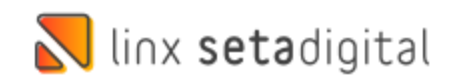

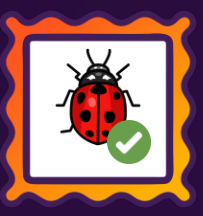

## **LANÇAMENTO DE NOTA COM XML - ALÍQUOTA**

**Caminho:** Compras >Lançamento de nota >Importação de XML. #01190842

#### **Importação de XML com redução de ICMS na base PIS/COFINS duplicando no cálculo de lucro real.**

Realizamos uma correção na importação de notas fiscais na forma de tributação pelo lucro real com redução do ICMS na base de PIS/COFINS. Agora, o sistema considera corretamente a alíquota de cálculo para essa tributação durante a importação das notas.

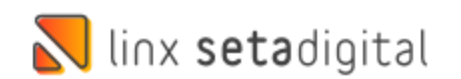

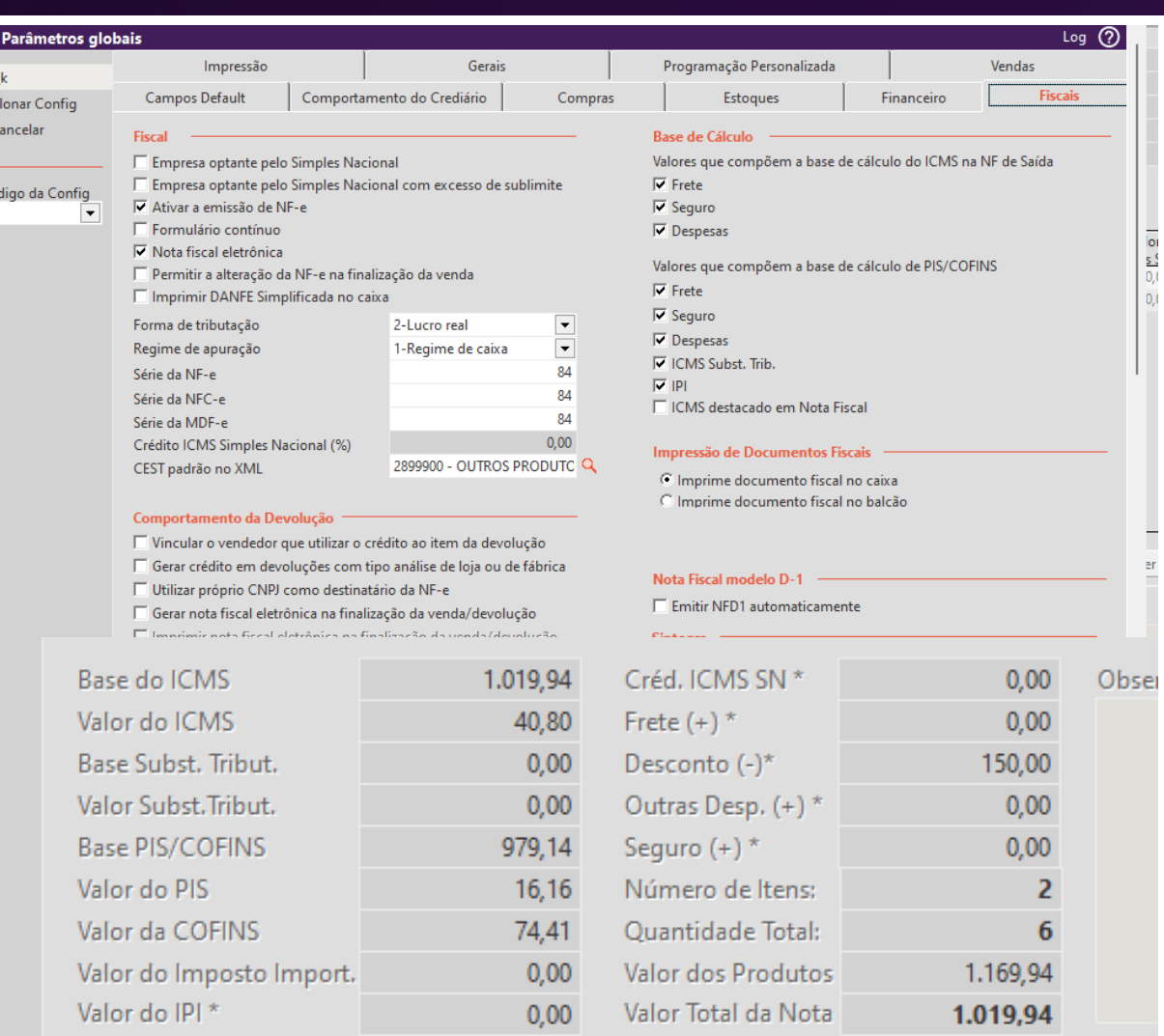

### **FORMA DE PAGAMENTO DEPÓSITO REGISTRANDO ERRADO NO XML.**

**Caminho:** Caixa crediário > Nova venda > NFCe/NFe #8760

#### **Corrigido a tag de pagamento depósito no registro do xml.**

Realizamos um ajuste para garantir que, ao utilizar a forma de pagamento "depósito" durante uma venda, seja devidamente registrado no arquivo XML com o código 16.

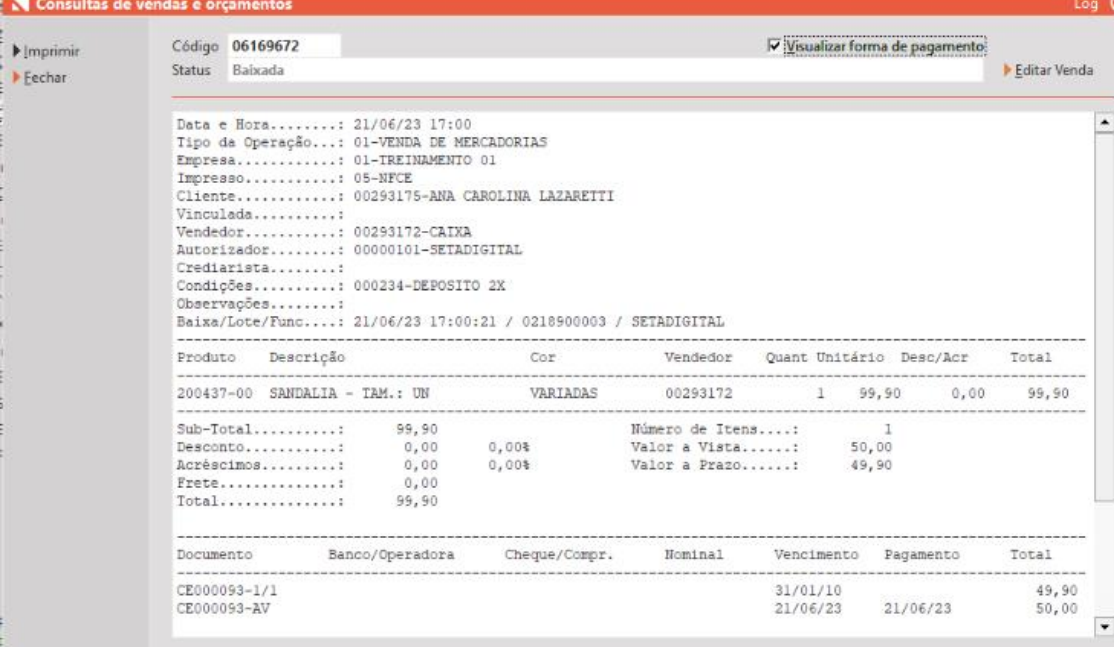

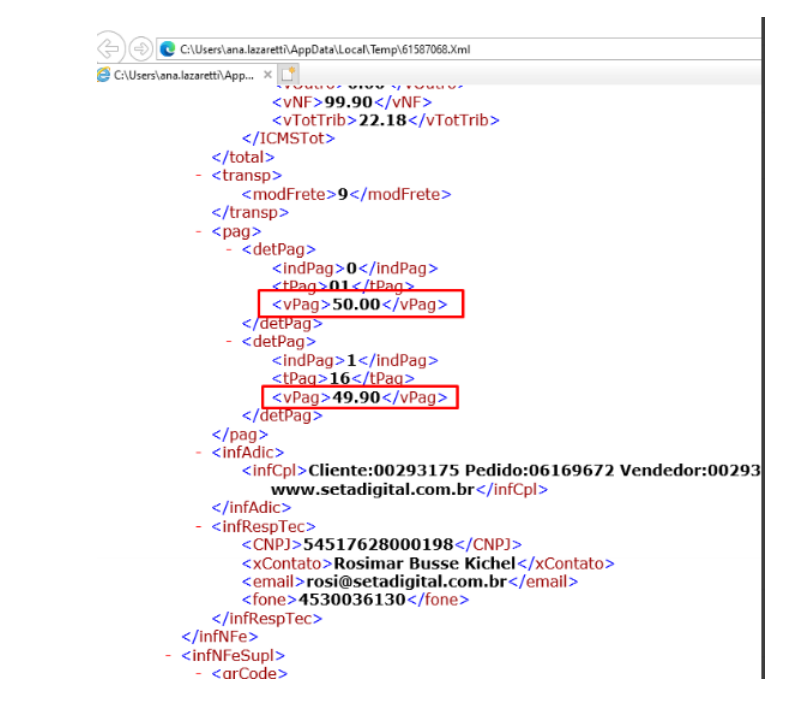

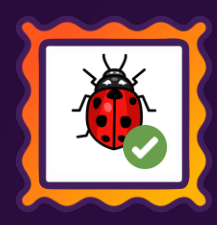

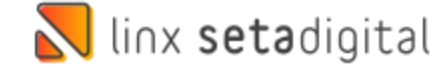

### **NOVA VENDA A PRAZO PUXANDO VALOR A VISTA.**

**Caminho:** Caixa fácil >Nova venda > Condição de pagamento. #01143878

#### **Corrigido a condição de pagamento pré-selecionada a partir da segunda venda no caixa, e que impactava no valor final da venda.**

Ajustamos para que, ao efetuar uma venda subsequente no caixa e navegar pelos campos utilizando a tecla "Tab", o sistema automaticamente marcará a opção "À vista". Caso o cliente opte por alterar manualmente para a opção "A prazo", o valor correspondente será devidamente respeitado.

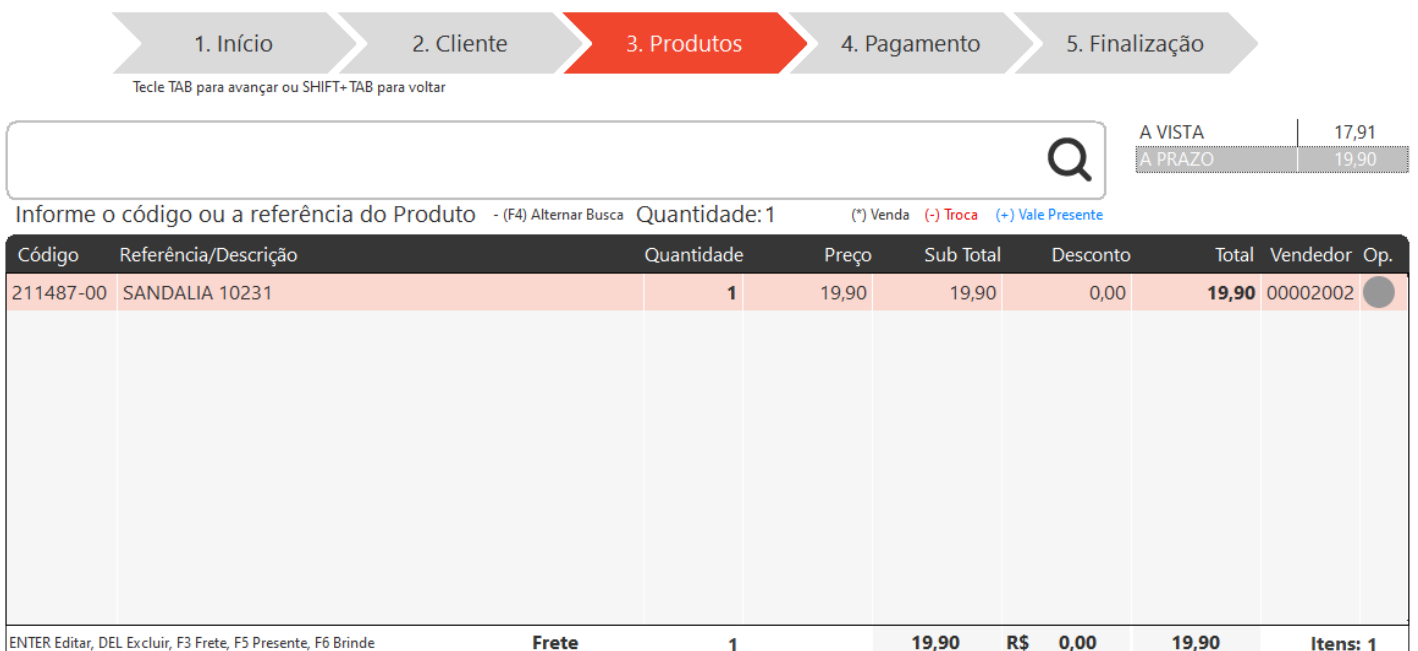

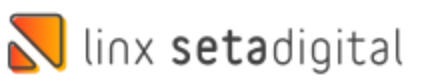

### **CARTEIRAS DIGITAIS NO CAMPO OPERADORA TRAZENDO BANCO E NÃO INSTITUIÇÃO.**

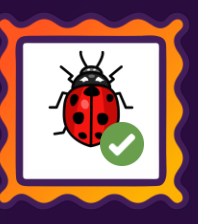

**Caminho:** Retaguarda > Financeiro > Controle de pix e carteiras digitais > Conciliação #591938

#### **Corrigido o campo operadora da tela de conciliação das carteiras digitais, para trazer a instituição.**

Ajustamos para que, o campo "Operadora" exiba a instituição cadastrada especificamente para aquela conta no contrato da operadora QR linx.

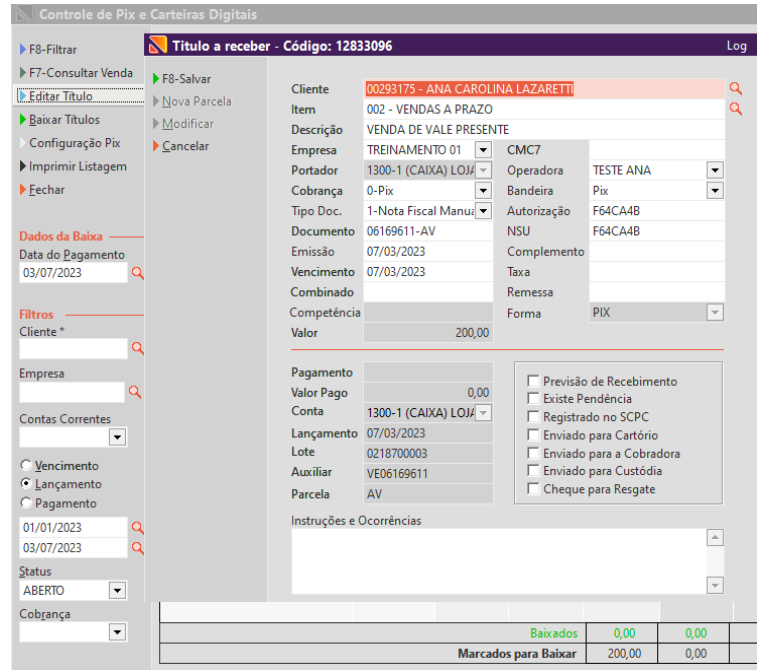

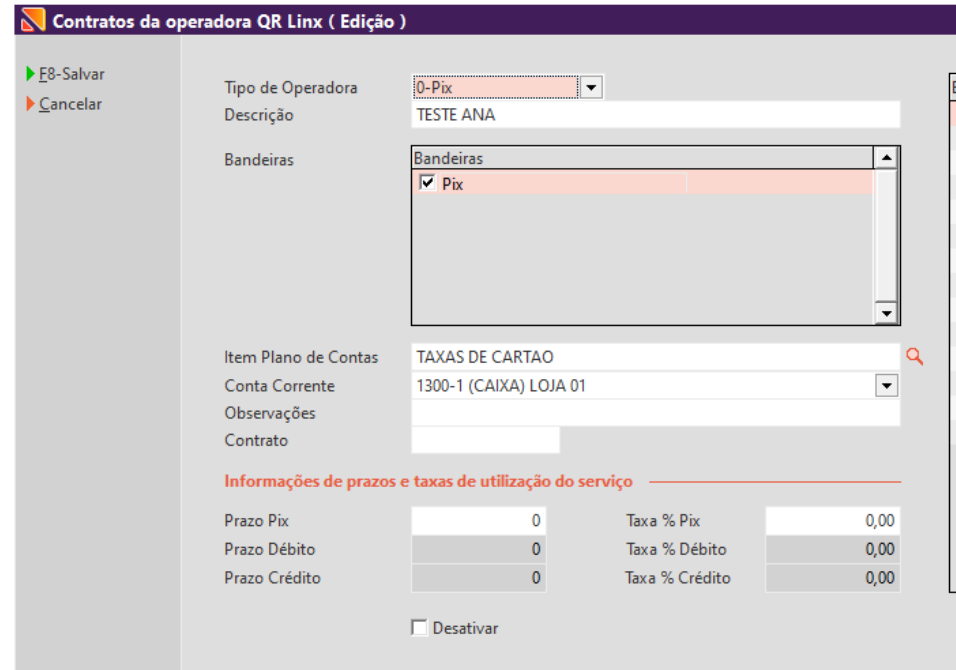

## **Ajuste na Baixa de Títulos**

**Caminho:** Caixa > Baixa de Títulos. #01124312

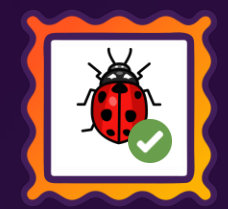

#### **Ajuste para envio do nome do cliente no Pagamento e Baixa de Títulos**

Ajustado para que ao gerar uma cobrança e o pagamento for direcionado ao Pix Fácil seja enviado o nome do cliente quando enviado o link para pagamento pelo WhatsApp.

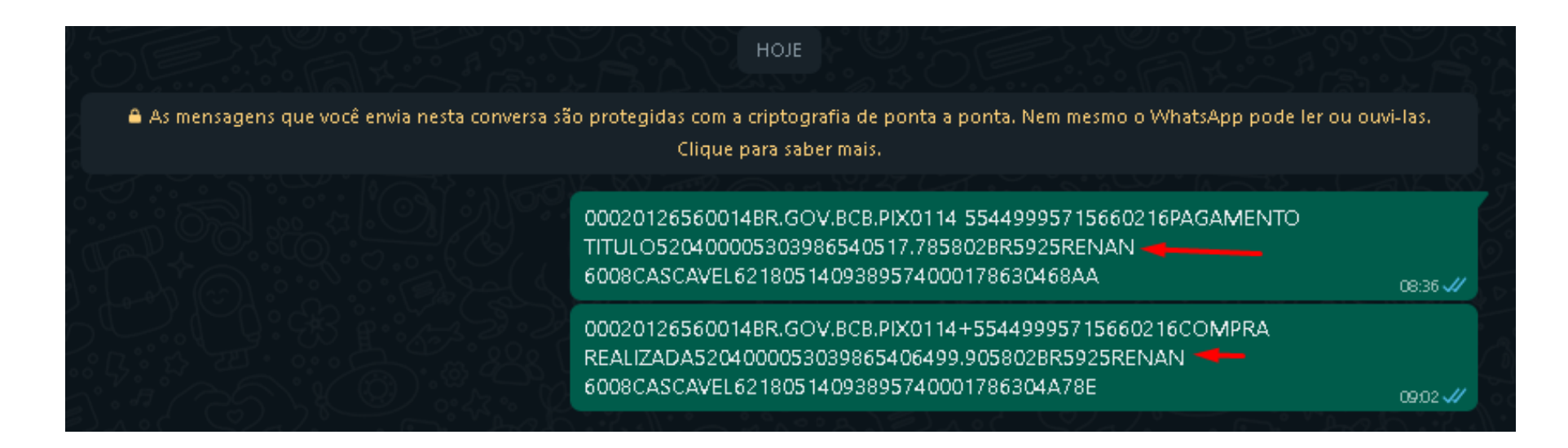

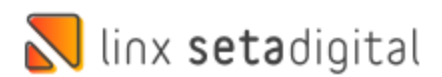

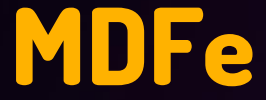

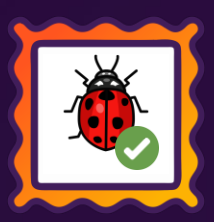

**Caminho:** Retaguarda > Fiscal > . #579233

#### **Emissão de MDFe**

Ajustamos para que ao efetuar a emissão de uma MDFe e a mesma for aprovada o Retorno da Sefaz apresente corretamente a mensagem.

SETA | Menu Inicial | Rede: 000038 | Empresa: Seta Teste Nfd1 Fiscal Cx No | Funcionário: Setadigital Cadastros Compras Vendas Estoque Financeiro Fiscal Relatórios Manutenção Configurações SetaStore Ajuda Sair

 $\bullet$ 

(Ab

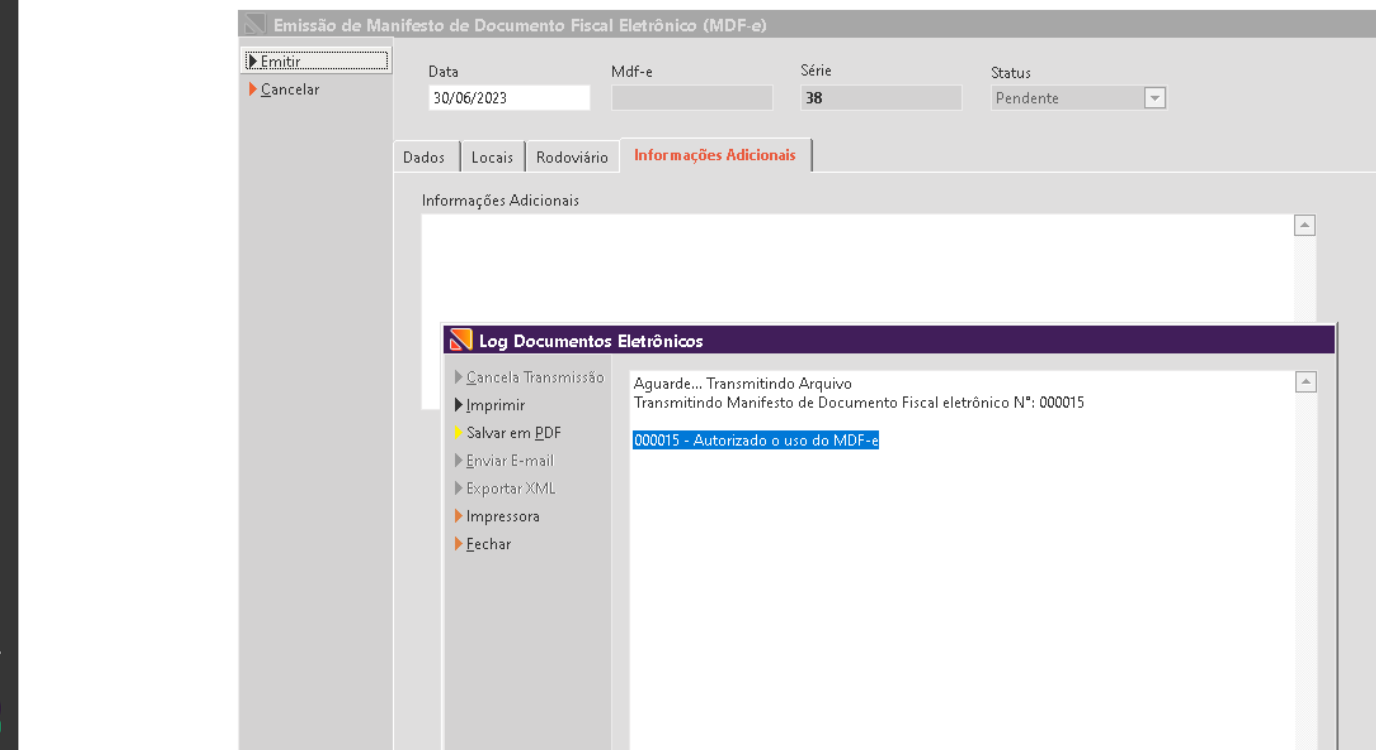

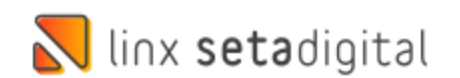

## **ANÁLISE DO MAIOR E MENOR GIRO DO ESTOQUE**

**Caminho:** Retaguarda > Compras> Análise do maior e menor giro do estoque #594252

#### **Filtro período de compra.**

Realizamos a correção ao consultar o filtro de compra, agora o sistema irá buscar a data de compra e não mais a data da última compra como estava ocorrendo.

Trazendo assim os resultados completos ao utilizar o filtro.

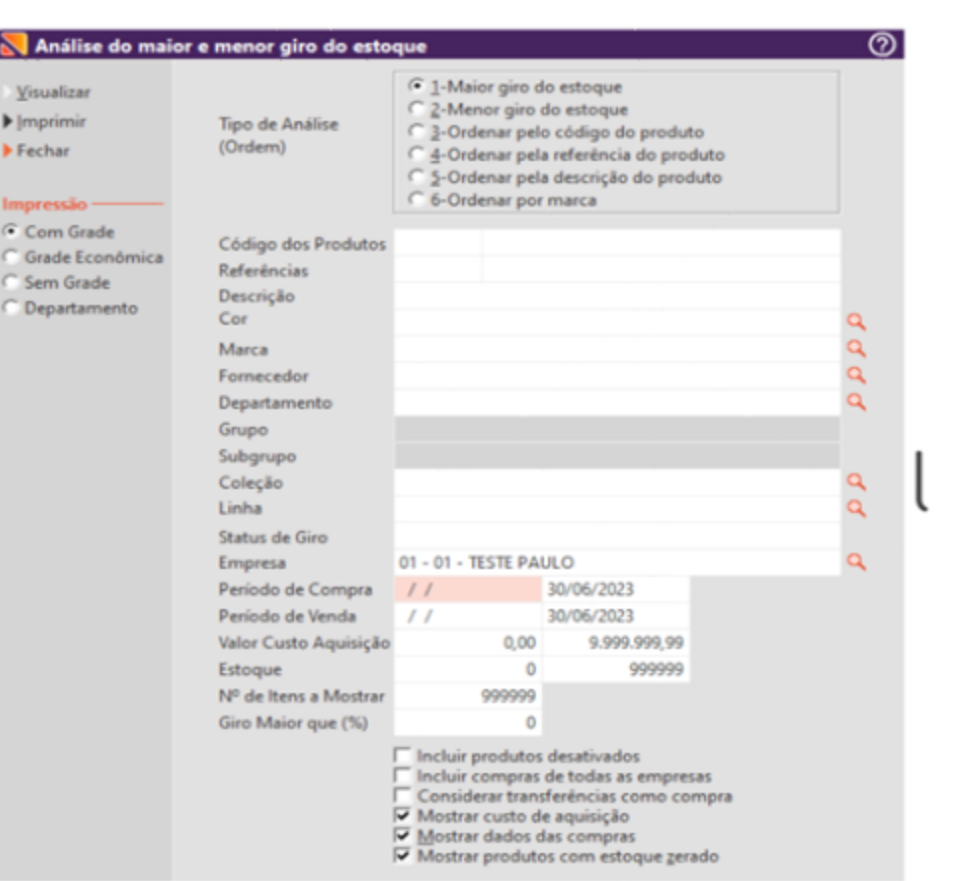

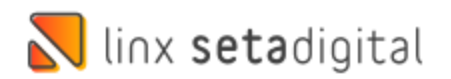

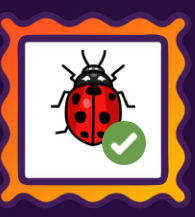

### **DIFERENÇA DE BAIXA DE TÍTULOS**

 $\overline{\mathbb{N}}$  B

 $F<sub>8</sub>$  $\blacktriangleright$  F7

 $F5$  $FA$  $\triangleright$  F2  $\triangleright$  R  $E<sub>S</sub>$ Enter Espa  $C =$  $D = 1$  $P = 1$  $T = 1$  $V = 1$  $N =$ 

 $\frac{1}{2}$  Separation  $\frac{1}{2}$  $\blacksquare$ 

**Caminho:** Retaguarda > Financeiro > Auditoria de Caixas #581880

#### **Ajuste na Baixa de Títulos**

Realizamos a correção ao efetuar Baixa de Títulos utilizando pagamento cartão para que os valores de baixa fiquem corretos.

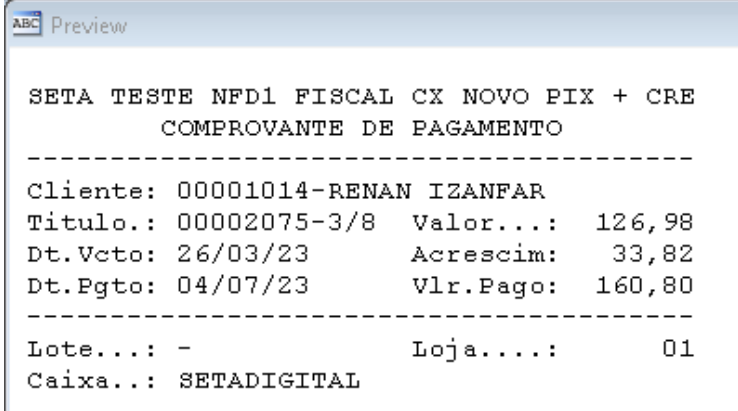

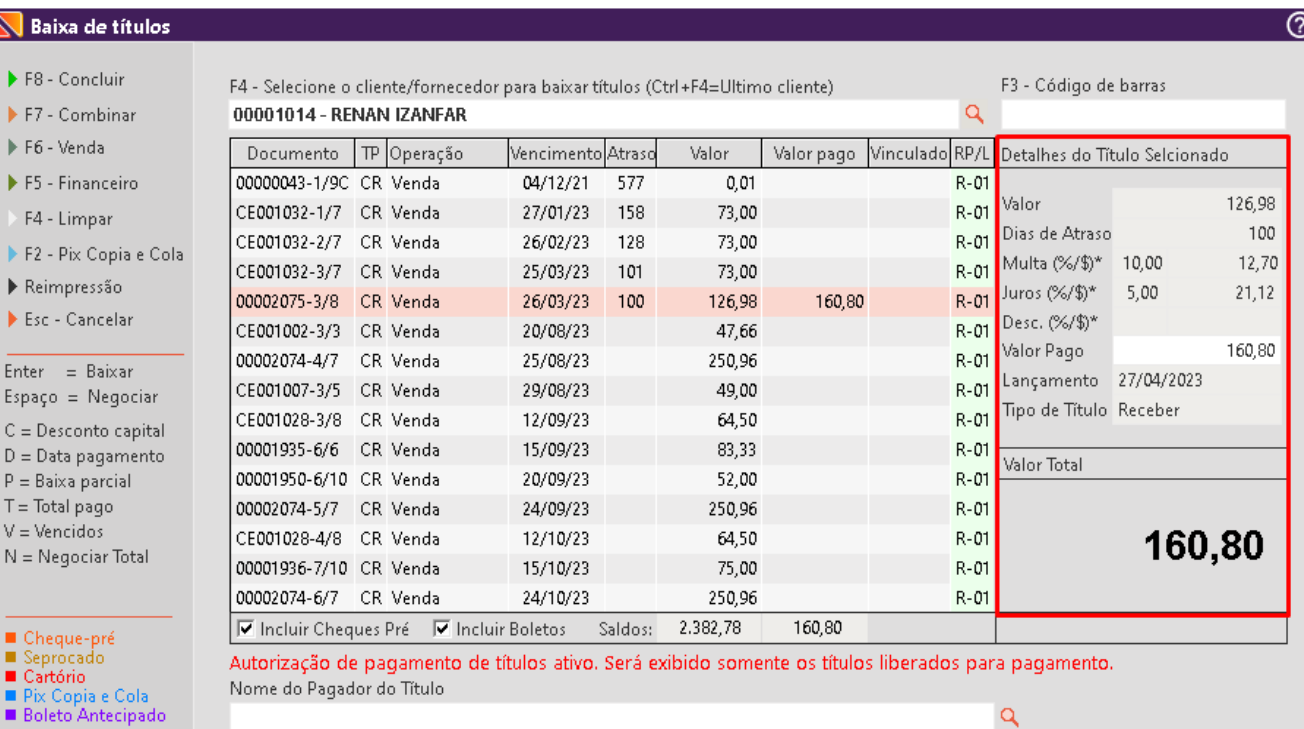

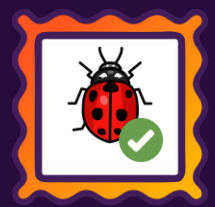

#### **MANUTENÇÃO DE CUSTO E PREÇO DE VENDA**

**Caminho:** Retaguarda > Manutenção > Manutenção de custo e preço de venda dos produtos #517940/586759

#### **Qual o propósito da ferramenta?**

Facilitar o processo de alteração nos preços de venda e custo de aquisição dos produtos de uma nota fiscal.

 $F = F$  $F9 - 1$ Fecha **Filtros** Fornece

**Código** 

Número

*C* Data C Data  $\prime\prime$  $\prime\prime$ Status n Todos

#### **Conte-me: qual dor iremos resolver?**

Agora é possível alterar de uma única vez, os custos de aquisição, markup ou preço de venda dos produtos de uma nota fiscal.

#### **Como habilitar a melhoria?**

É necessário que esteja marcada a permissão de acesso: "Manutenção - Custo de Aquisição e preço de venda".

Desmarcar a opção: "Atualiza custos dos produtos em cadastros > natureza da operação > 10 compra de mercadorias,

Marcar a opção: "Utiliza manutenção de custo e preço dos produtos da nota fiscal" em Retaguarda> parâmetros globais > aba - compras.

linx setadigital

Facilitando a gestão na formação de preço do produtos, agora é possível alterar o custo de aquisição, markup e o preço de venda dos produtos, a partir de sua nota fiscal de entrada, esse recurso visa agilizar o processo de gestão dos nossos clientes.

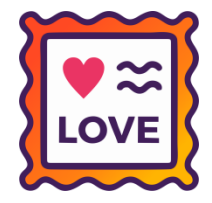

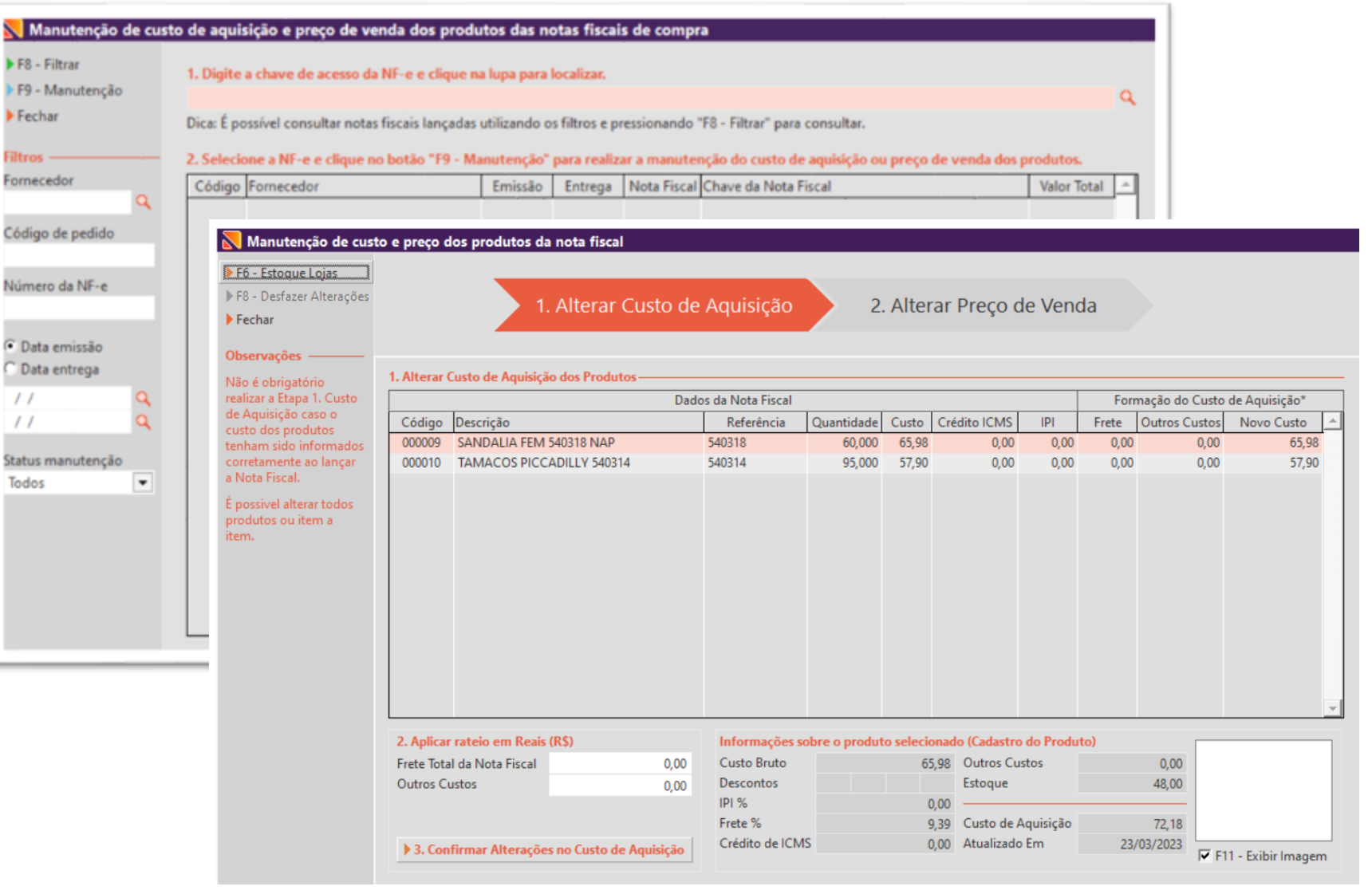

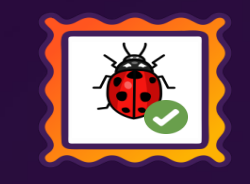

Caminho: Retaguarda > Parâmetros globais > Vendas > Arredonda o valor total do item na inclusão na grid de produtos.

Agora, ao marcar o parâmetro global "arredonda o valor total do item na inclusão na grid de produtos", o sistema realizará o arredondamento automaticamente no momento da inserção na grid de produtos, dispensando a necessidade de abrir a edição do item.

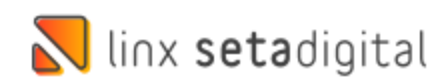

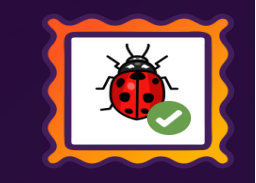

Caminho: Retaguarda > Vendas > Motor de relacionamento #01101796. Ajustado a consulta por data no campo "Pontos expirados" e "Expirar" da Ferramenta - Motor de relacionamento campo Cartão Fidelidade.

Caminho: Retaguarda > Vendas > E-commerce #01124657.

Foi realizada uma correção no sistema para solucionar o problema em que as vendas de e-commerce feitas através da forma de pagamento PIX não eram encaminhadas para a seção de "VENDAS PENDENTES".

Caminho: Retaguarda > Estoque > Acelerador de giro #01150004.

Corrigido a quantidade de venda apresentada no acelerador de giro, quando aberto o detalhamento do item, de modo que fique de acordo com o movimento do produto.

Caminho: Caixa > Baixa de títulos #01156106.

Foi realizada uma correção no sistema para solucionar o problema em que os títulos de juros de crediário, baixados no caixa com pagamento em PIX através de copiar e colar, gravem a informação na empresa em que a venda foi gerada.

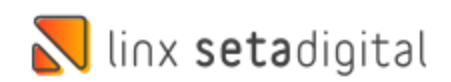

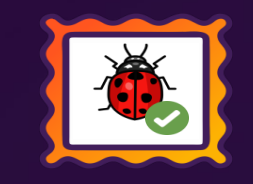

Caminho: Retaguarda > Financeiro > Auditoria de caixa #01199970.

Foi realizada uma correção no sistema para solucionar o problema em que a baixa parcial de títulos, utilizando o crédito de um cliente proveniente de uma devolução, não era corretamente registrada no caixa.

Caminho: Retaguarda > Ajuda > Relatório de implantação #9534.

Foi realizada uma melhoria para que o relatório passe a exibir um formulário para assinalar algumas opções de implantação e que esse formulário após ser confirmado faça parte do relatório como primeira página.

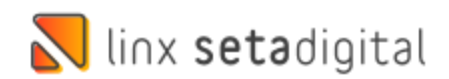

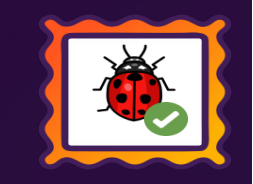

Caminho: Retaguarda > Vendas > Motor de Relacionamento #01261410. Ajustamos para que ao executar algum filtro na Tela de Motor de Relacionamento a mesma não apresente erro.

Caminho: Retaguarda > Estoque > Devolução ao Fornecedor sem Defeito #01233165 Ajustado para que ao efetuar uma devolução de produto sem defeito o mesmo possa finalizar normalmente.

Caminho: Retaguarda > Estoque > Acelerador de giro #01261770 Foi realizada uma correção no sistema para solucionar o erro que ocorria ao clicar sobre o produto para detalhamento por loja.

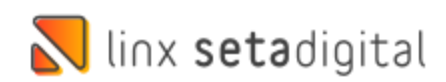

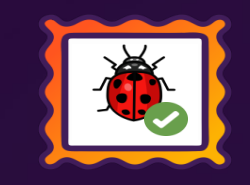

Caminho: Pré-Venda > Vendas Pendentes > Link de pagamento #01123064 Correção ao inativar alguns links de pagamentos que ficavam pendentes. Mesmo que o link tenha sido inativado pelo sistema de segurança Pagarme, o SetaERP, conseguirá inativar.

Caminho: Retaguarda > Fiscal > Consulta de Notas Fiscal #01105278 Exigência fiscal no estado do MT, agora será exibido uma mensagemao cliente, ao tentar estornar uma NF-e de devolução ao fornecedor no estado do MT, alertando que esse não é o processo correto a ser realizado.

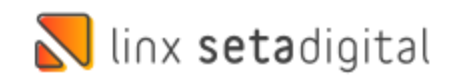

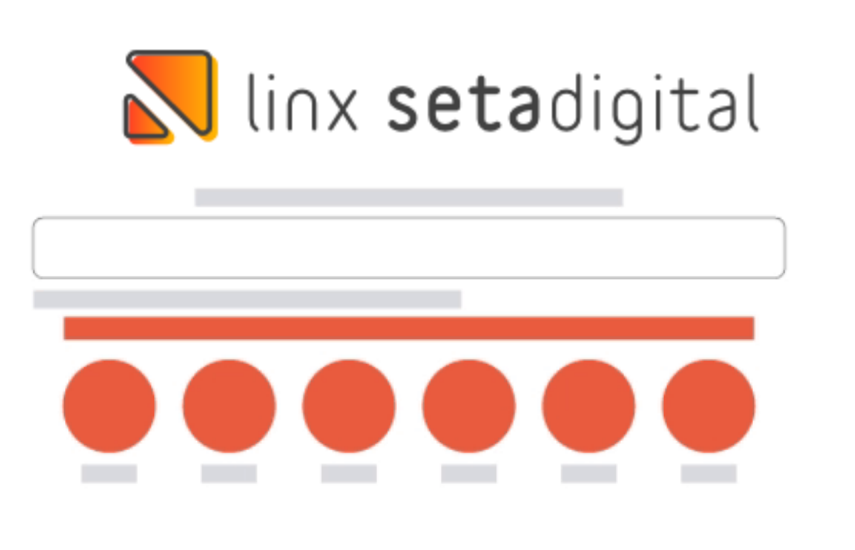

**Agora é fácil:** atualize o SetaERP após o fechamento das lojas, ou amanhã bem cedinho para utilizar as novidades da versão 7.104.20.

Ahhhh, para que possamos evoluir, seu feedback é muito importante avalie o conteúdo apresentado nesta versão.

O link de acesso está logo abaixo da apresentação, contamos com você!

Com carinho ♥

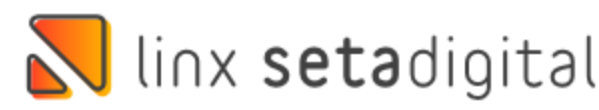

Cascavel, 03 de Julho de 2023.

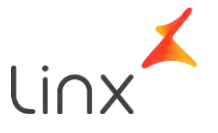